# **職業安全衛生教育訓練暨電腦測驗資訊網 訓練單位管理系統「專責輔導員資料管理」說明**

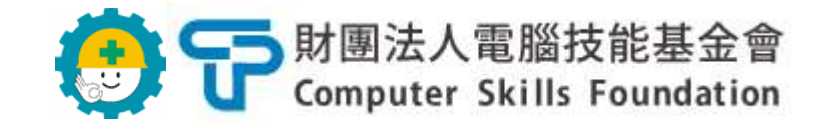

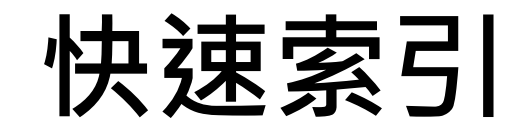

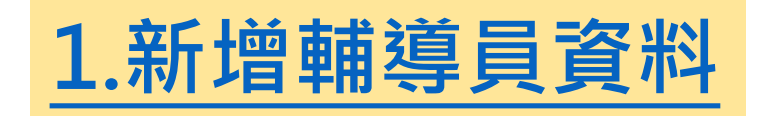

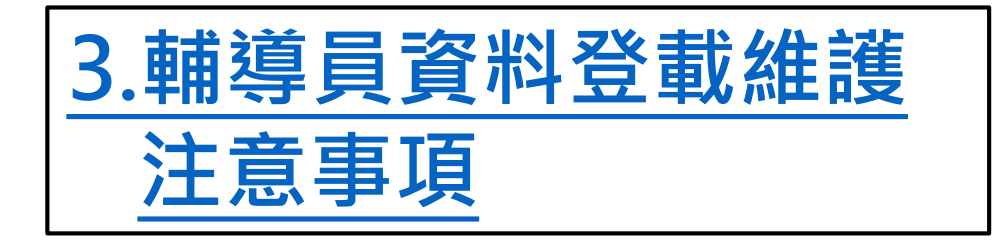

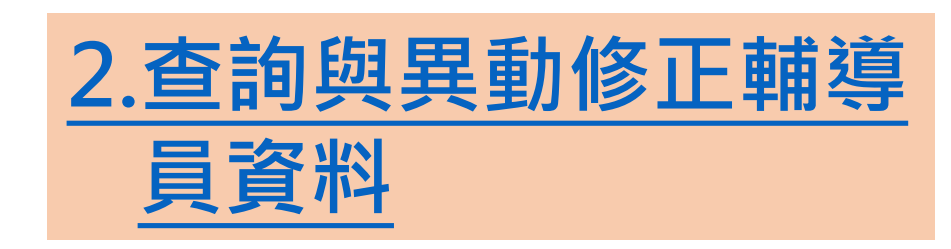

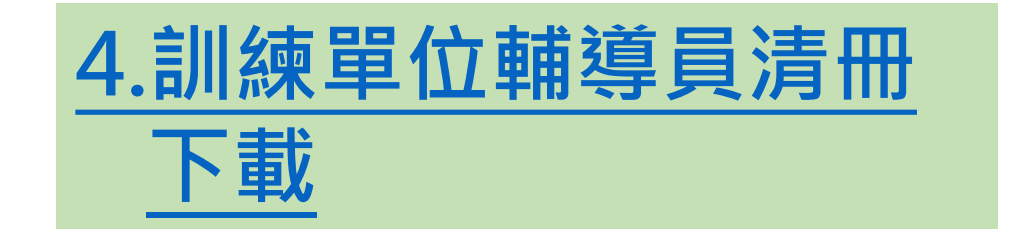

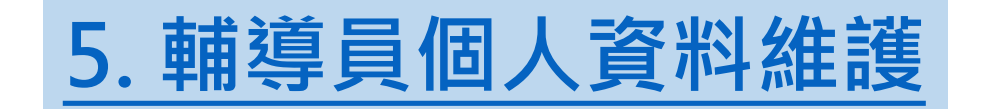

<span id="page-2-0"></span>⚫ **訓練單位專責輔導員資料管理-輔導員資料新增、維護與查詢**

**1.新增專責輔導員資料 資料建檔:訓練單位負責 使用系統:訓練單位管理系統**

**Step1.登入訓練單位管理系統 Step2.選擇功能表「一、 基本資料 管理作業」 中「1.3專責輔導 員資料管理」**

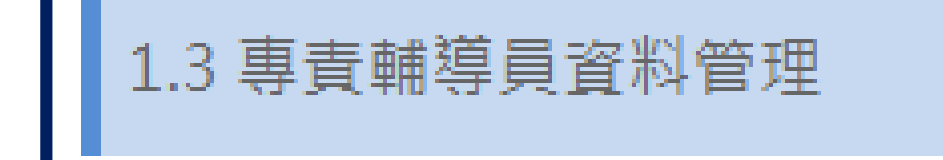

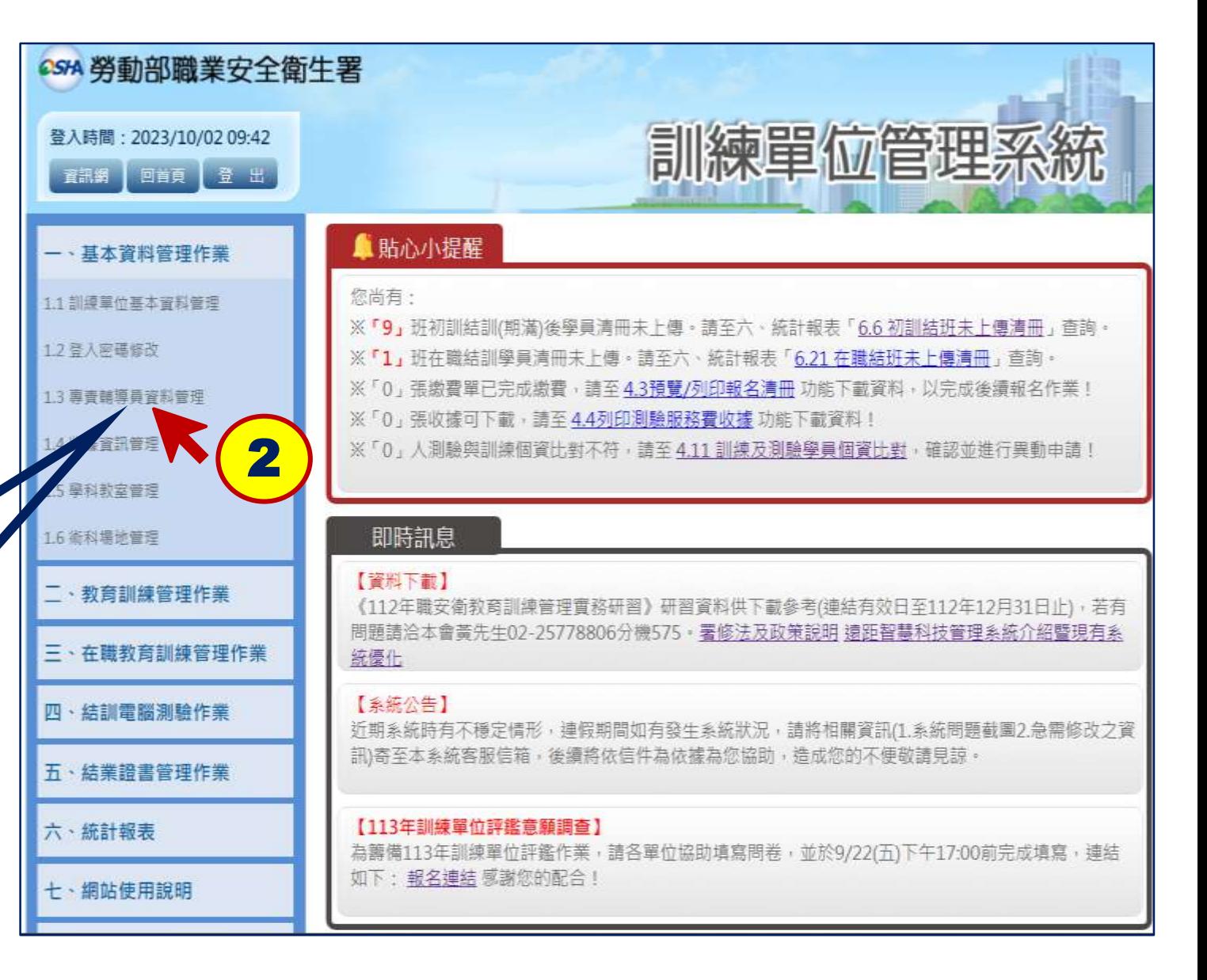

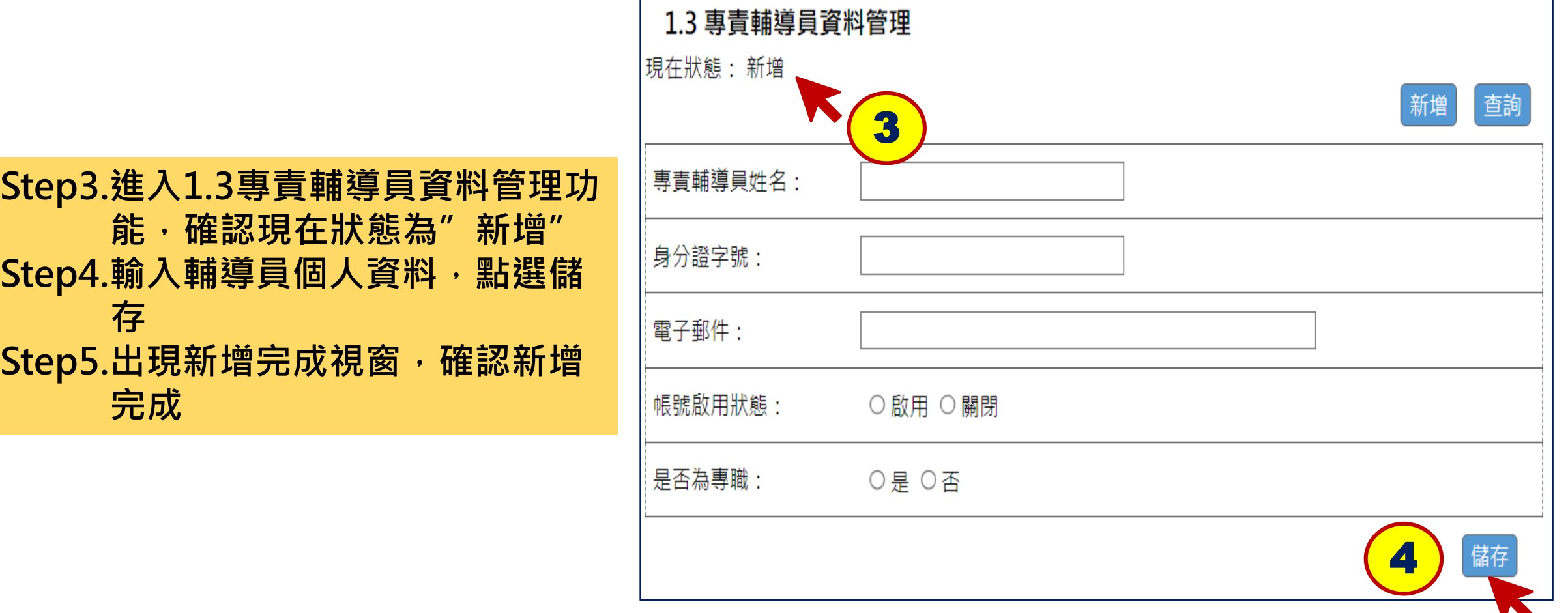

<span id="page-4-0"></span>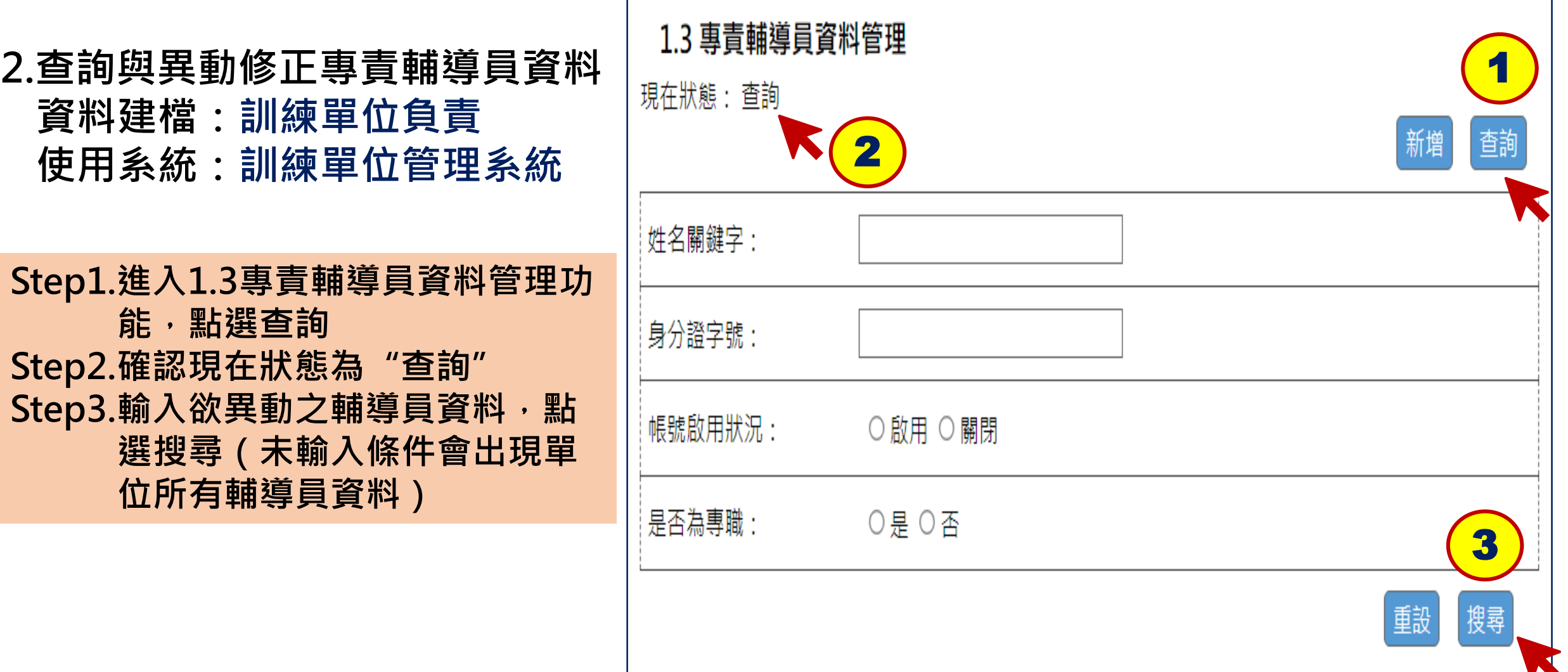

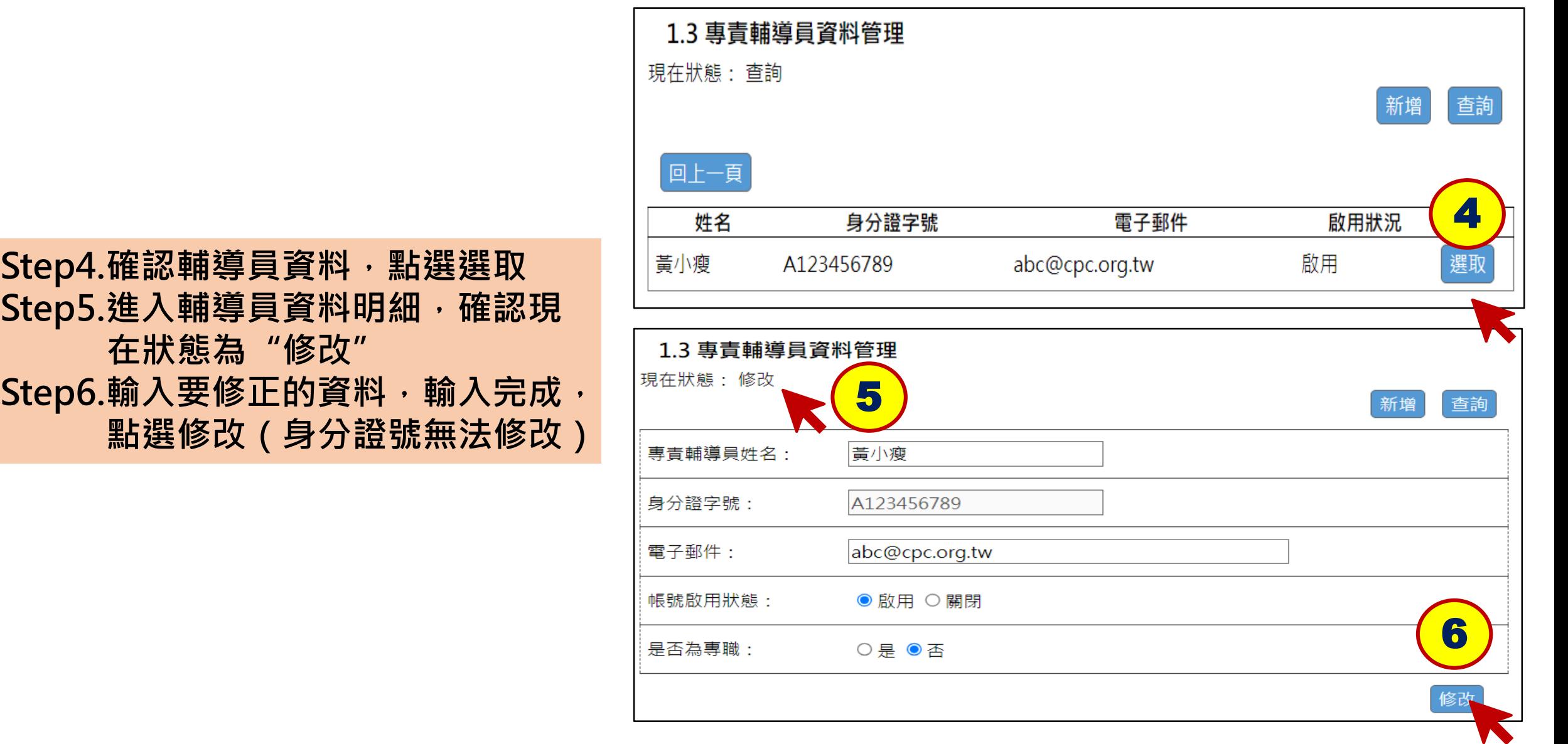

<span id="page-6-0"></span>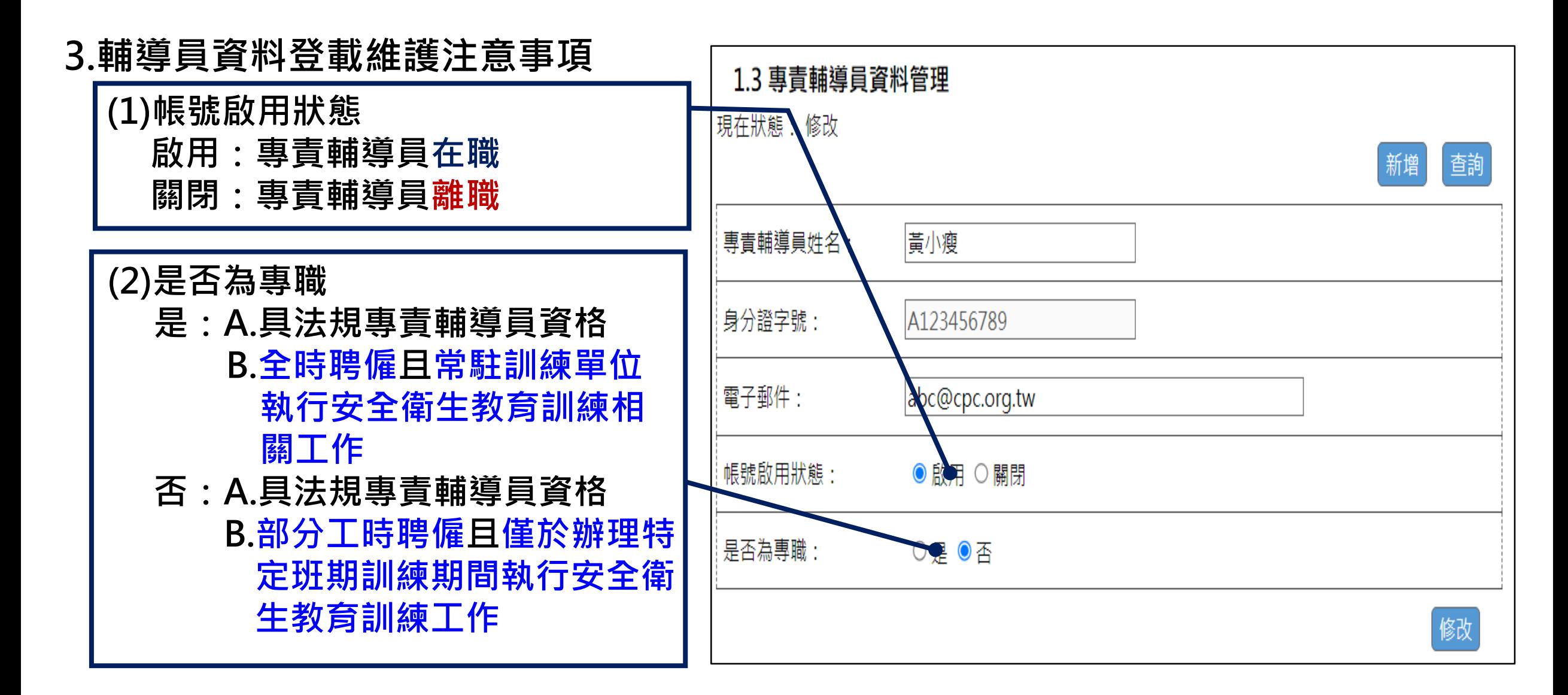

### <span id="page-7-0"></span>⚫ **訓練單位專責輔導員資料管理-單位輔導員清單下載**

**4.單位輔導員清冊下載 資料查詢:訓練單位 使用系統:訓練單位管理系統**

### **Step1.進入6.17專責輔導員管理清冊 功能畫面 Step2.不須輸入任何條件,點選查詢**

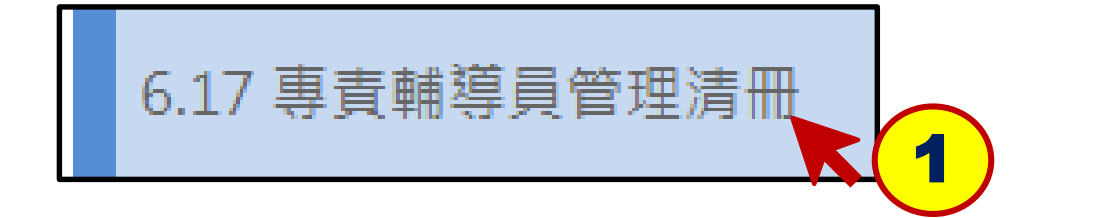

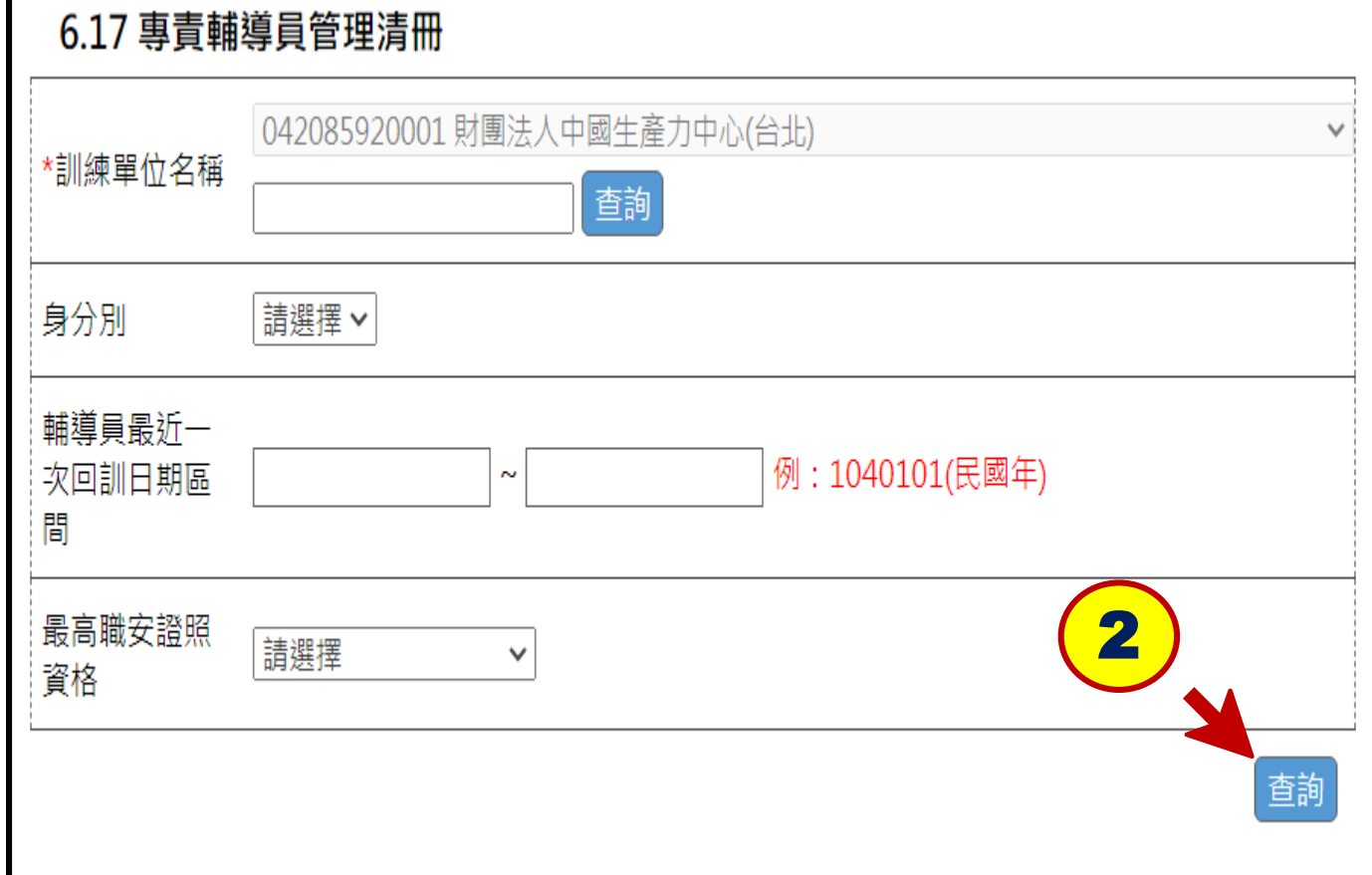

### ⚫ **訓練單位專責輔導員資料管理-單位輔導員清單下載(續)**

#### **Step3.點選匯出EXCEL檔,選擇存檔 路徑即可 Step4.可確認已建檔輔導員資料筆數 及名單,以及輔導員最近1次 回訓時間**

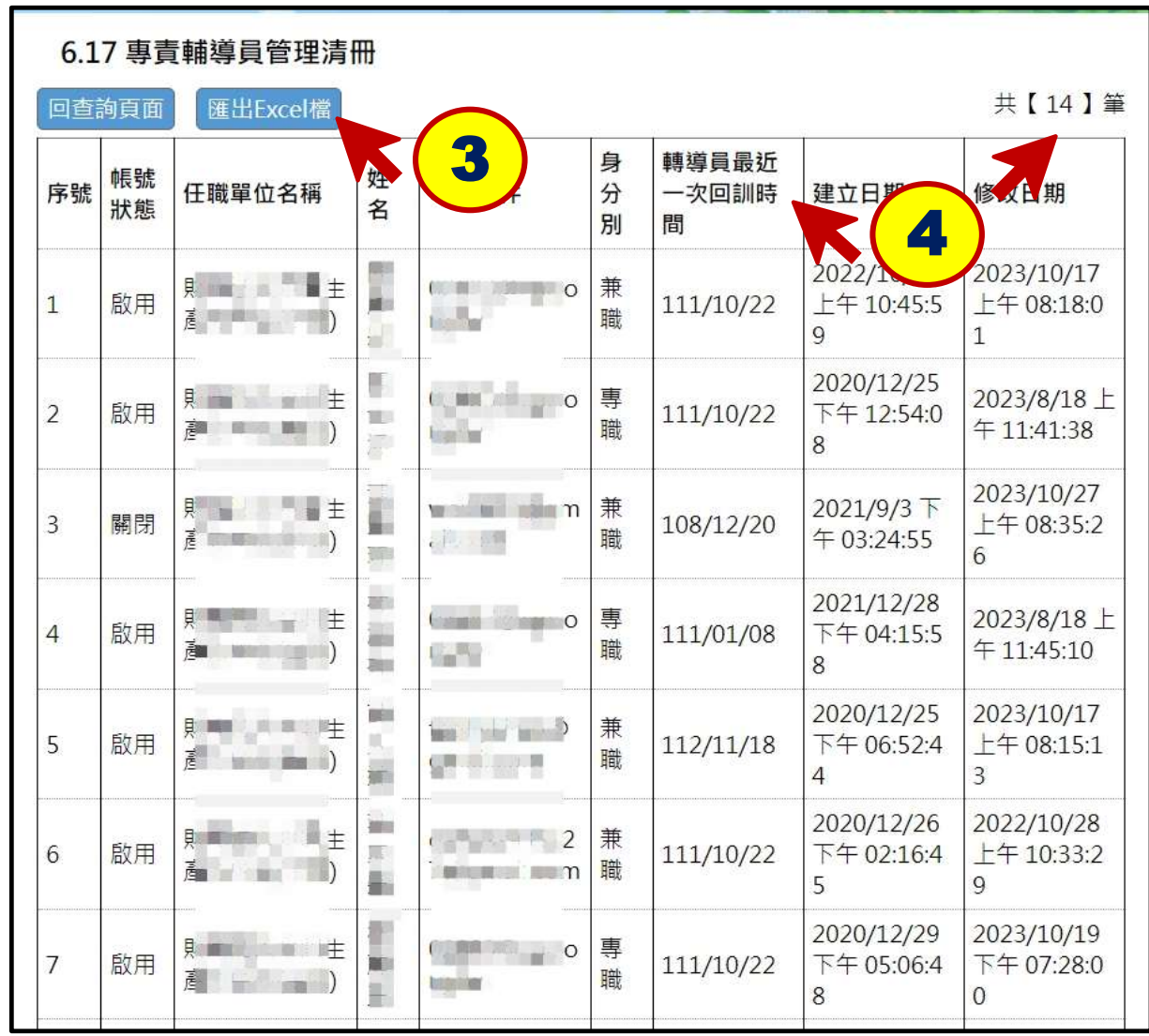

<span id="page-9-0"></span>⚫ **訓練單位專責輔導員資料管理-輔導員個人資料履歷維護**

西班牙 →

**5.專責輔導員個人資料維護 資料維護:輔導員本人 使用系統:專責輔導員管理系統**

**Step1.登入專責輔導員管理系統 帳號:身分證字號 密碼:訓練單位於系統完成輔 導員資料建檔後,會透過 EMAIL寄發登入密碼,若忘記 密碼,請點選忘記帳密選項, 輸入帳號後系統會重寄密碼至 信箱**

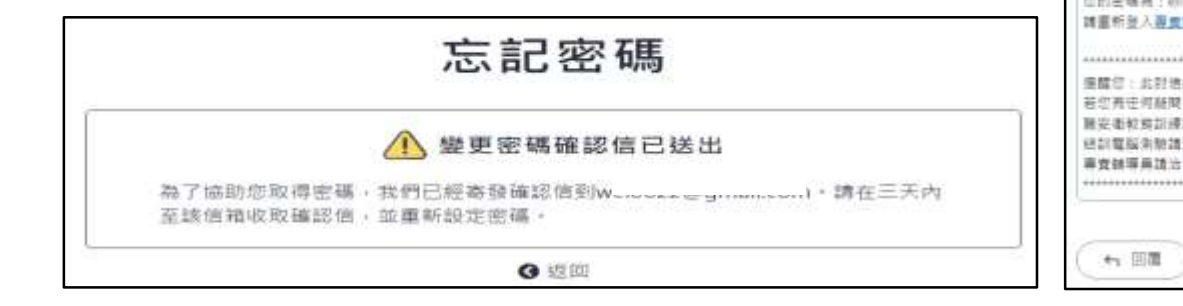

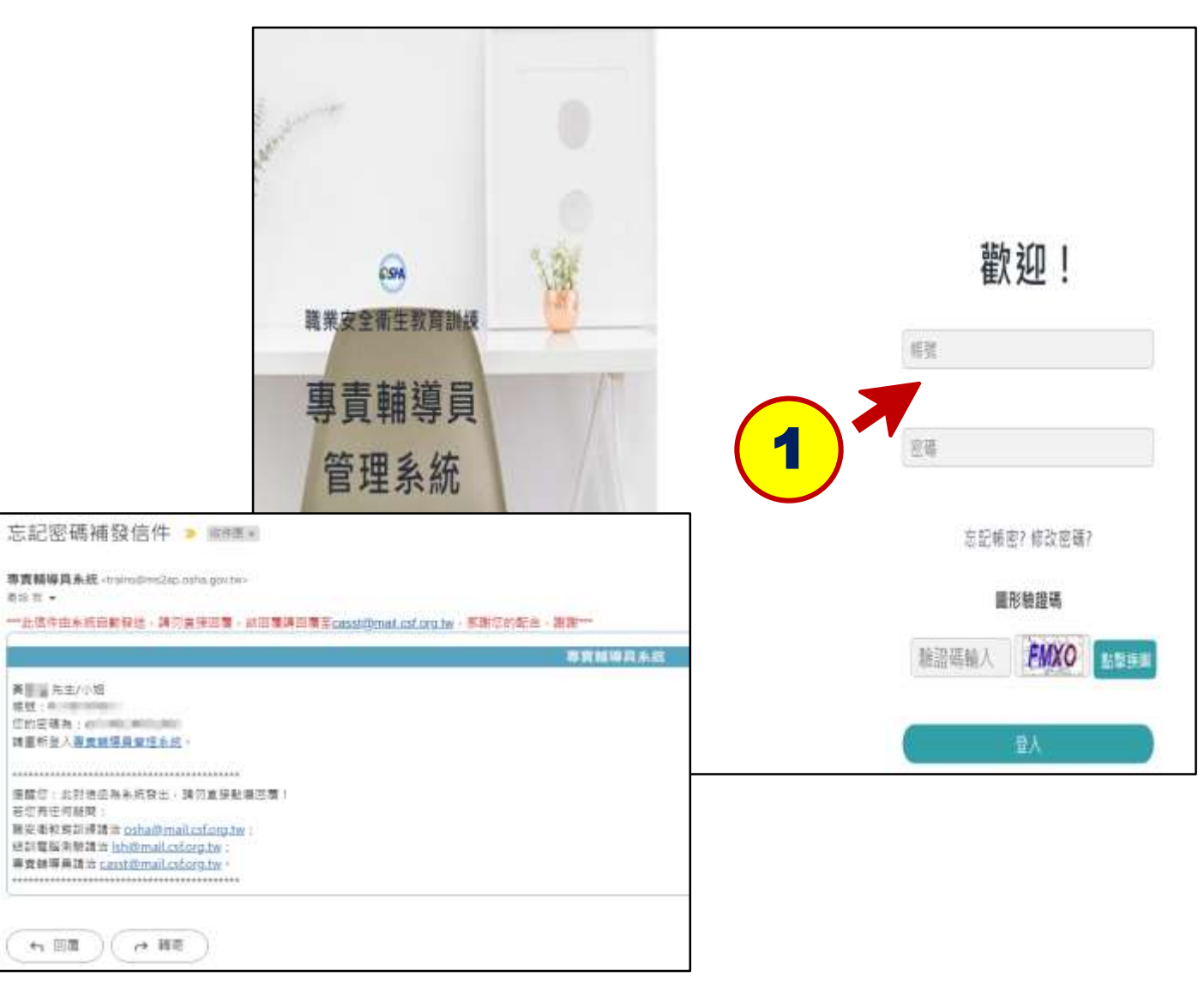

## ⚫ **訓練單位專責輔導員資料管理-輔導員個人資料履歷維護(續)**

**Step2.點選帳號管理 Step3.進入專責輔導員帳號管理介面, 點選編輯後,即可修正資料(身分 證號無法修正) Step4.證明文件請上傳最高職安證照資 格(急救職類可依資格證照填寫及 上傳) Step5.資料修正完成,確認資料無誤後, 點選儲存即完成資料修正 Step6.最近一次講習資訊由系統自動代 入,如有問題請與客服洽詢** 5 6 返回 儲存

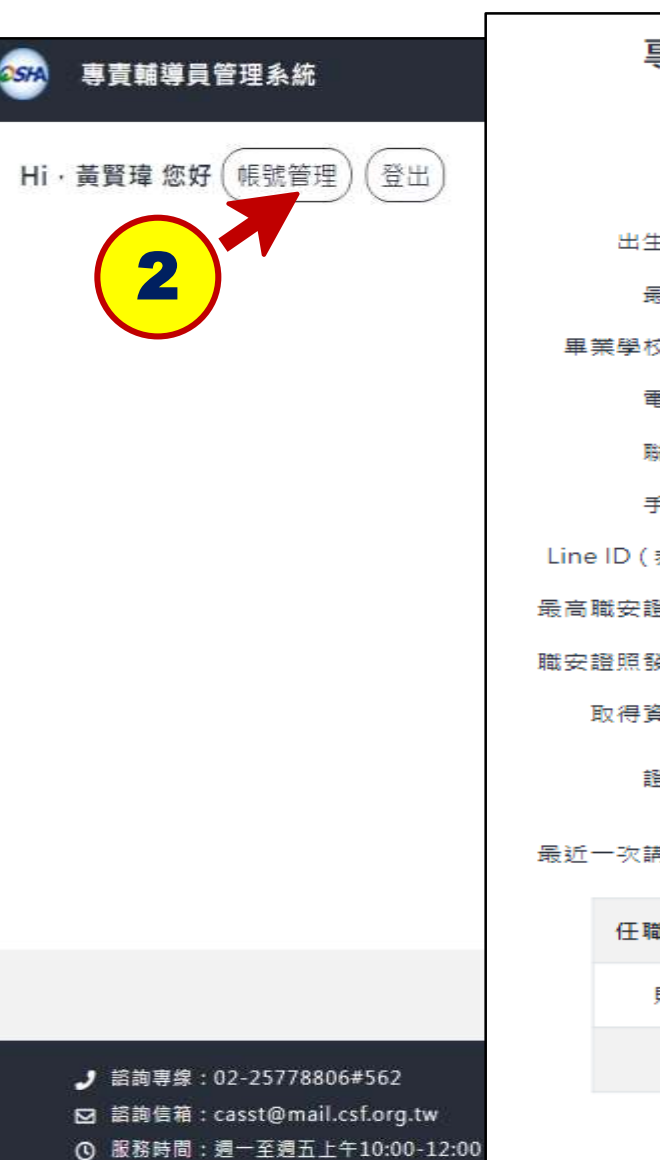

#### 專青輔導員帳號管理

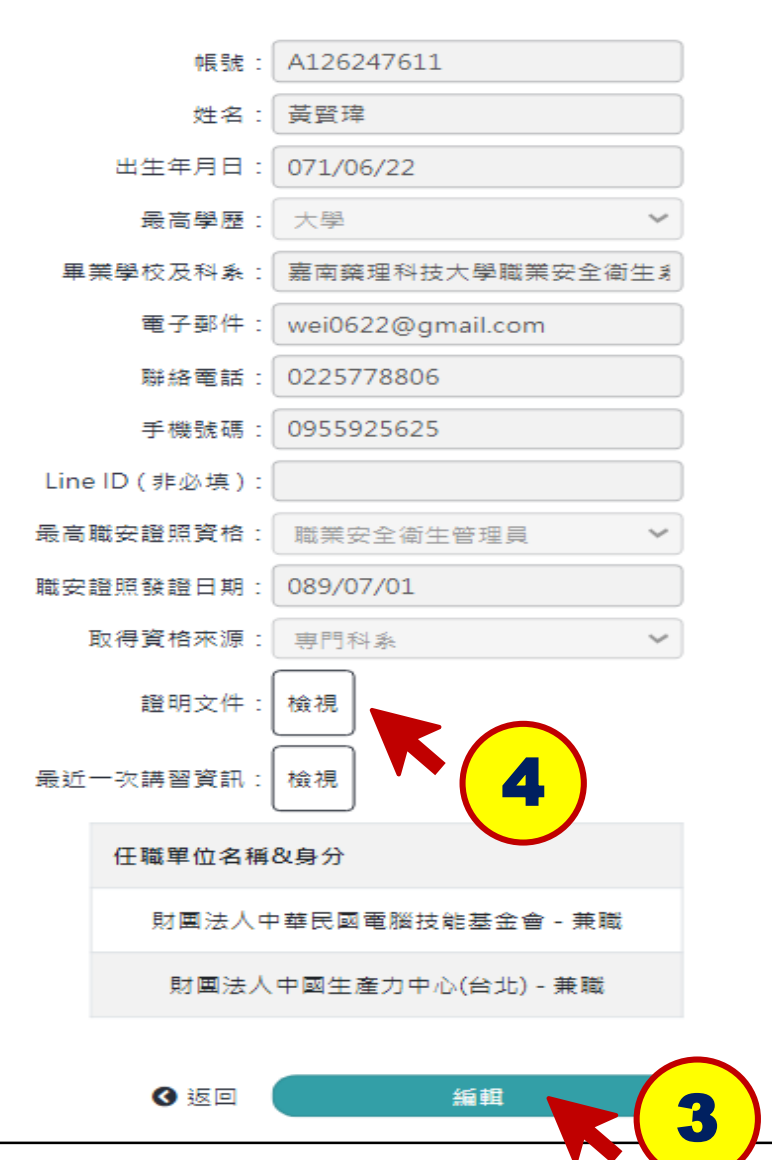